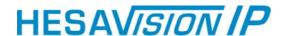

# USER MANUAL MEGAPIXEL IR IP CAMERA

TCN-14MM (COD. KUNTD 14MM)

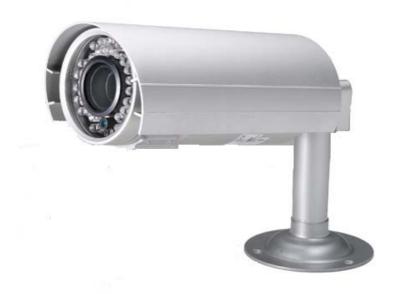

DT01843HE0510R00

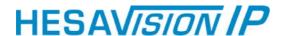

## **WARINGS**

TO REDUCE THE RISK OF FIRE OR ELECTRIC SHOCK, DO NOT EXPOSE THIS PRODUCT TO RAIN OR MOISTURE.

DO NOT INSERT ANY METALLIC & ELETRIC CONDUCTIVE OBJECT THROUGH VENTILATION GRILLS.

## **CAUTION**

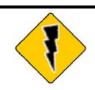

## **CAUTION**

RISK OF ELECTRIC SHOCK DO NOT OPEN

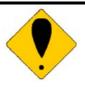

CAUTION\_TO REDUCE THE RISK OF ELECTRIC SHOCK.

DO NOT REMOVE COVER (OR BACK).

NO USER-SERVICEABLE PARTS INSIDE.

REFER SERVICING TO QUALIFIED SERVICE PERSONNEL.

#### **COPYRIGHT**

THE TRADEMARKS MENTIONED IN THE MANUAL ARE LEGALLY REGISTERED TO THEIR RESPECTIVE COMPANIES.

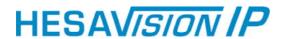

# Content

| <u>I.</u>       | PREFACE                     |    |
|-----------------|-----------------------------|----|
| <u>п.</u>       | PRODUCT SPECIFICATIONS      |    |
| III.            | PRODUCT INSTALLATION        |    |
| <u>A</u> .      |                             |    |
| <u>В</u> .      |                             |    |
| C.              | <u>IP Assignment</u>        |    |
| <u>D</u> .      | O. INSTALL ACTIVEX CONTROL: | 10 |
| IV.             | LIVE VIDEO                  | 12 |
| <u>V.</u>       | IR IP CAMERA CONFIGURATION  | 14 |
|                 | <u>System</u>               | 1  |
| В.              | <u>Network</u>              | 18 |
| <u>C.</u><br>D. |                             | 22 |
| <u>D</u> .      | <u>Event List</u>           | 28 |
| <u>VI.</u>      | NETWORK CONFIGURATION       | 30 |
| VII.            | PACKAGE CONTENTS            | 31 |
| APP             | PENDIX I                    | 31 |

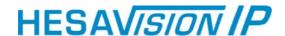

## I. Preface

IR IP CAMERA is a professional MegaPixel CCD IP camera. It has built-in web server which enables user to view real-time video via IE browser. It also supports simultaneously MPEG-4&JPEG video compression and dual streaming which provides smooth and high video quality. The video can be stored in the SD card, and can be playback remotely.

IR IP CAMERA is an easy-to-use IP Camera which is designed for security application.

# **II. Product Specifications**

- IP 66
- External Varifocal Lens adjustment
- True Day/Night Function
- Mechanism IR Cut Filter available
- IR Distance 20M
- MPEG-4/ MJPEG Compression Format
- Support Cell Phone/ PDA/ 3GPP
- Dual streaming
- SDK for software Integration
- Free Bundle 36 Channel Recording Software

## **Specifications**

| Hardware              |                                     |  |
|-----------------------|-------------------------------------|--|
| CPU                   | ARM 9 ,32 bit RISC                  |  |
| RAM                   | 64MB                                |  |
| ROM                   | 8MB                                 |  |
| Image sensor          | 1/4" CMOS                           |  |
| Sensitivity           | 0 Lux (IR On)                       |  |
| Lens Type             | Varifocal Auto IRIS 2.8~10mm        |  |
| ICR                   | Mechanism IR Cut Filter             |  |
| LED                   | IR Distance 20M                     |  |
| Power over Ethernet   | Yes                                 |  |
| Power Consumption     | DC 12V, 450mA                       |  |
| Operating Temperature | -10_ ~ 40 _                         |  |
| Dimensions            | 83mm (W) x 79.5mm (H) x 182.5mm (D) |  |
| Weight                | 700g                                |  |

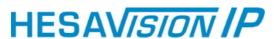

| Network                  |                                                 |  |  |  |
|--------------------------|-------------------------------------------------|--|--|--|
| Ethernet                 | 10/ 100 Base-T                                  |  |  |  |
| Network Protocol         | HTTP, TCP/ IP, SMTP, FTP, PPPoE, DHCP,          |  |  |  |
|                          | DDNS, NTP, UPnP, 3GPP                           |  |  |  |
| System                   |                                                 |  |  |  |
| Video Resolution         | 1280x1024, 640x480, 350x240, 160x120            |  |  |  |
| Video adjust             | Brightness, Contrast, Exposure, Sharpness       |  |  |  |
| Dual Streaming           | Yes                                             |  |  |  |
| Image snapshot           | Yes                                             |  |  |  |
| Full screen monitoring   | Yes                                             |  |  |  |
| Compression format       | MPEG-4/ MJPEG                                   |  |  |  |
| Video bitrate adjust     | CBR, VBR                                        |  |  |  |
| Motion Detection         | Yes, 3 different areas                          |  |  |  |
| Triggered action         | Mail, FTP                                       |  |  |  |
| Pre/ Post alarm          | Yes, configurable                               |  |  |  |
| Security                 | Password protection                             |  |  |  |
| Firmware upgrade         | HTTP mode, can be upgraded remotely             |  |  |  |
| Simultaneous             | Up to 10                                        |  |  |  |
| connection               |                                                 |  |  |  |
| Web browsing requirement |                                                 |  |  |  |
| OS                       | Windows 2000/ 2003, XP, Vista, Microsoft IE 6.0 |  |  |  |
|                          | or above                                        |  |  |  |
| Hardware                 |                                                 |  |  |  |
| Suggested                | Intel-C 2.0G, RAM_512MB, Graphic                |  |  |  |
|                          | card_64MB                                       |  |  |  |
| Minimum                  | Intel-C 1.6G, RAM_256MB, Graphic                |  |  |  |
|                          | card_32MB                                       |  |  |  |

<sup>\*</sup> SPECIFICATIONS ARE SUBJECT TO CHANGE WITHOUT NOTICE

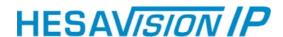

# **III. Product Installation**

# A. Monitor Setting

i. Right-Click on the desktop. Select "Properties".

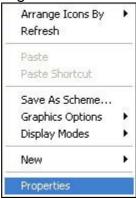

ii. Change color quality to highest (32bit).

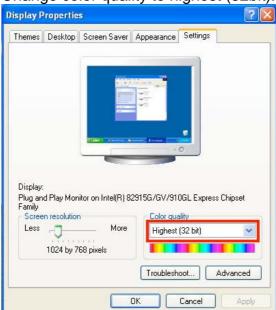

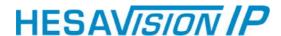

## **B.** Hardware Installation

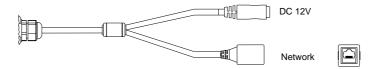

- i. Connect power adaptor
- ii. Connect Ethernet cable to IP Camera
- **iii.** Set up the network configurations according to the network environment. For further explanation, please refer to chapter VI, "Network Configuration for IP CAMERA".
- iv. PoE (Power Over Ethernet) 802.3af, 15.4W PoE Switch is recommended Power over Ethernet (PoE) is a technology that integrates power into a standard LAN infrastructure. It enables power to be provided to the network device, such as an IP phone or a network camera, using the same cable as that used for network connection. It eliminates the need for power outlets at the camera locations and enables easier application of uninterruptible power supplies (UPS) to ensure 24 hours a day, 7 days a week operation.

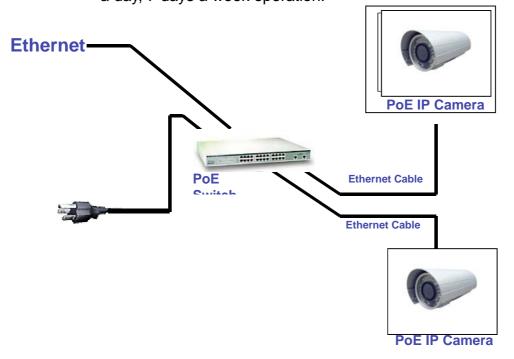

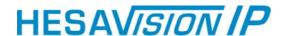

# C. IP Assignment

- i. Use the software, "IP Installer" to assign the IP address of IP Camera. The software is in the attached software CD.
- ii. There are two languages for the IP installer
  - a. IPInstallerCht.exe Chinese version
  - b. IPInstallerEng.exe English version
- iii. There are 3 kinds of IP configuration.
  - a. Fixed IP (Public IP or Virtual IP)
  - b. DHCP (Dynamic IP)
  - c. Dial-up (PPPoE)
- iv. Please execute IP Installer
- **v.** For Windows XP SP2 user, the following message box may appear. Please click "Unblock".

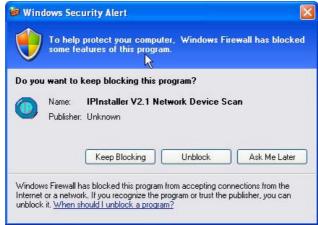

vi. IP Installer configuration:

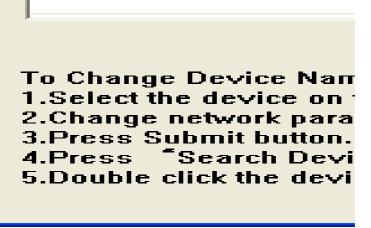

vii. IP Installer will search all IP Cameras connected on Lan. The user can click "Search Device" to search again.

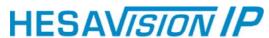

viii. Click one of the IP Camera listed on the left side. The network configuration of this IP camera will show on the right side. You may change the "name" of the IP Camera to your preference (eg: Office, warehouse). Change the parameter and click "Submit". The following dialogue box will show. Just click "OK". It will apply the change and reboot the Device.

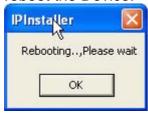

ix. Please make sure the subnet of PC IP address and IP CAM IP address are the same.

## The same Subnet:

IP CAM IP address: <u>192.168.1</u>.200 PC IP address: <u>192.168.1</u>.100

**Different Subnets:** 

IP CAM IP address: <u>192.168.2</u>.200 PC IP address: <u>192.168.1</u>.100

## To Change PC IP address:

Control Panel→Network Connections→Local Area Connection Properties→Internet Protocol (TCP/IP) → Properties Please make sure your IP Camera and PC have the same Subnet. If not, please change IP Camera subnet or PC IP subnet accordingly.

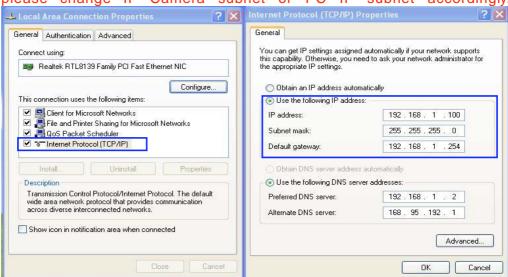

x. A quick way to access remote monitoring is to left-click the mouse twice on a selected IP Camera listed on "Device list" of IP Installer. An IE browser will be opened.

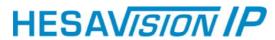

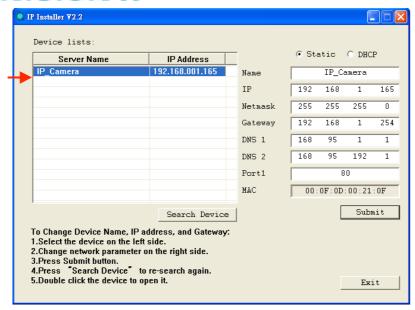

**xi.** Then, please key in the default "user name: admin" and "password: admin".

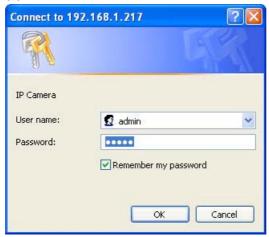

## D. Install ActiveX control:

For the first time to view the camera video via IE, it will ask you to install the ActiveX component.

If the installation failed, please check the security setting for the IE browser.

- i. IE → Tools → Internet Options... → Security Tab → Custom Level... → Security Settings → Download unsigned ActiveX controls → Select "Enable" or Prompt.
- ii. IE → Tools → Internet Options... → Security Tab → Custom Level...
   →Initialize and script ActiveX controls not marked as safe → Select "Enable" or Prompt.

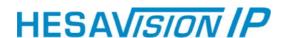

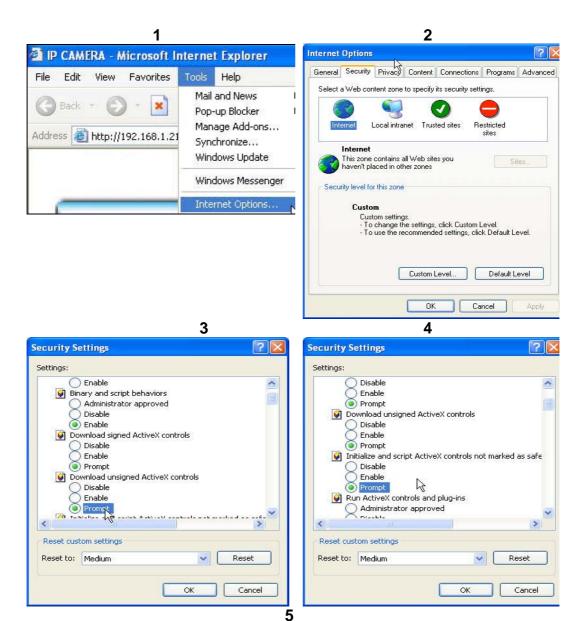

When popup the following dialogue box, click "Yes".

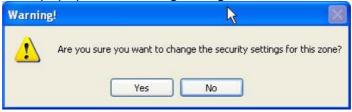

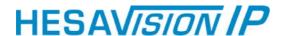

# IV. Live Video

Start an IE browser, type the IP address of the IP Camera in the address field. It will show the following dialogue box. Key-in the user name and password. The default user name and password are "admin" and "admin".

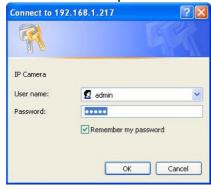

When connect to the IP Camera, The following program interface shows.

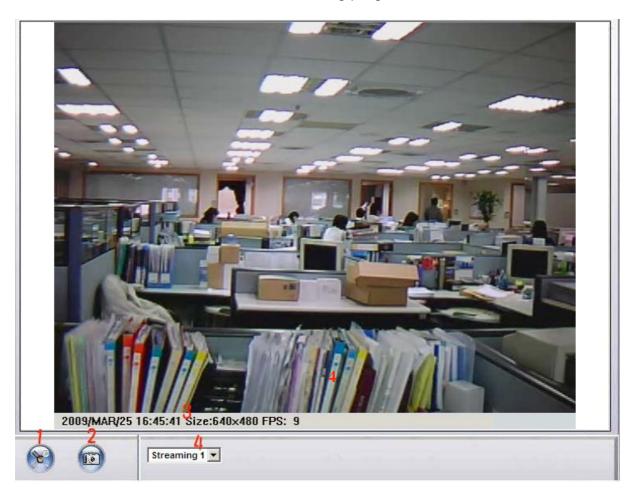

# HESAVISION IP

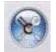

Get into the administration page

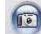

2.

- Video Snapshot
- 3. Show system time, video resolution, and video refreshing rate
- 4. Select video streaming source (When streaming 2 setting in\_Video Setting\_ is closed, this function will not display

Double-click the video, it will change to full screen mode. Press "Esc" or double-click the video again, it will change back to normal mode.

Right-Click the mouse on the video, it will show a pop-up menu.

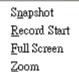

- 1. Snapshot\_Save a jpg picture
- Record Start\_Record video in the local PC. It will ask you where to save the video. To stop recording, right-click the mouse again. Select "Record Stop". The video format is AVI. Use Microsoft Media Player to play the recorded file.
- 3. Full Screen Full-screen mode.
- 4. Zoom: Enable zoom-in and zoom-out functions. Select "Enable digital zoom" option first within the pop-up dialogue box and then drag and drop the bar to adjust the zoom factors.

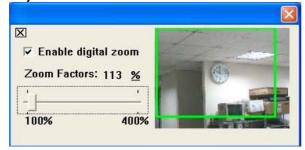

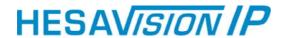

# V. IR IP CAMERA Configuration

Click to get into the administration page. Click to back to the live video page.

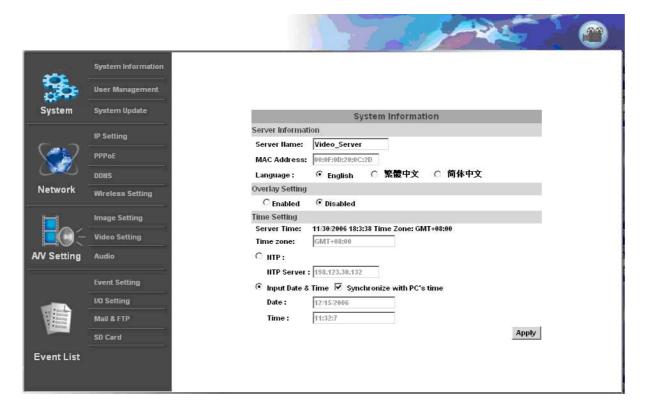

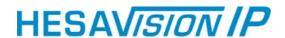

## A.System

- i\_ System Information
  - **a.** Server Information\_Set up the camera name, select language, and set up the camera time.
    - Server Name\_This is the Camera name. This name will show on the IP Installer.
    - 2. Select language\_There are English, Traditional Chinese, and Simple Chinese to select. When changed, it will show the following dialogue box for the confirmation of changing language.

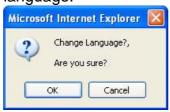

**b.** OSD Setting\_select a position where date & time display on screen.

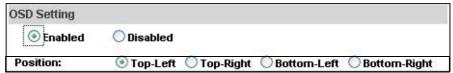

**c.** Server time setting\_Select options to set up time - "NTP", "Synchronize with PC's time", "Manual", "The date and time remain the same".

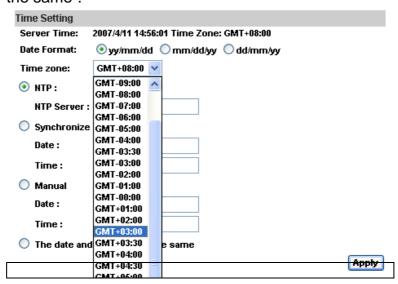

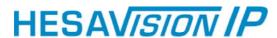

ii\_ User Management

IP Camera supports three different users, administrator, general user, and anonymous user.

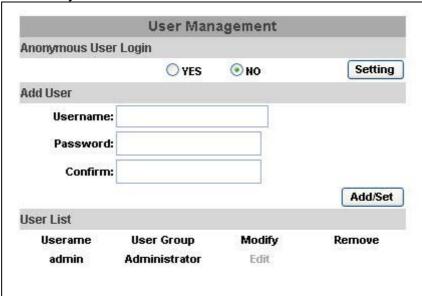

a. Anonymous User Login\_

Yes\_Allow anonymous login

No\_Need user name & password to access this IP camera

**b.** Add user\_

Type the user name and password, then click "Add/Set".

c. Click "edit" or "delete" to modify the user.

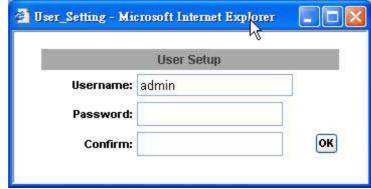

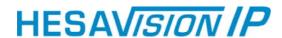

## iii\_ System update\_

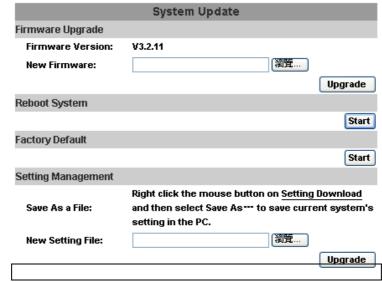

- **a.** To update the firmware online, click "Browse..." to select the firmware. Then click "Upgrade" to the proceed.
- **b.** Reboot system\_re-start the IP camera
- **c.** Factory default\_delete all the settings and restore defaults system.
- **d.** Setting Management\_User may download the current setting to PC, or upgrade from previous saved setting.
  - Setting download:
     Right-click the mouse button on Setting Download → Select
     "Save AS..." to save current IP CAM setting in PC → Select
     saving directory → Save
  - 2. Upgrade from previous setting Browse → search previous setting → open → upgrade → Setting update confirm → click index.html. to return to main page

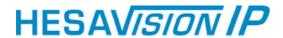

## **B.Network**

i\_ IP Setting IR IP CAMERA supports DHCP and static IP.

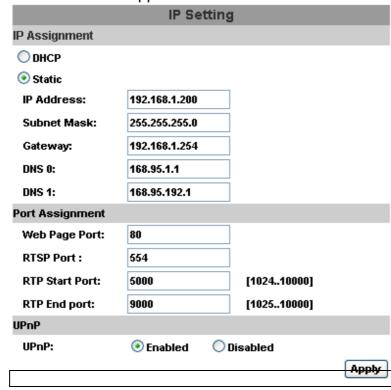

- **a.** DHCP\_Using DHCP, IR IP CAMERA will get all the network parameters automatically.
- **b.** Static IP\_Please type in IP address, subnet mask, gateway, and DNS manually.
- **c.** Port Assignment: user may need to assign different port to avoid conflict when setting up IP assignment.
  - **1.** Web Page Port: setup web page connecting port and video transmitting port (Default: 80)
  - 2. RTSP Port: setup port for RTSP transmitting (Default: 554)
  - 3. RTP Start and End Port: in RTSP mode, you may use TCP and UDP for connecting. TCP connection uses RTSP Port (554). UDP connection uses RTP Start and End Port.

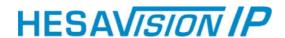

#### d. UPnP

This IP camera supports UPnP, If this service is enabled on your computer, the camera will automatically be detected and a new icon will be added to "My Network Places."

**Note:** UPnP must be enabled on your computer. Please follow the procedure to activate UPnP

- 1. open the Control Panel from the Start Menu
- 2. select Add/Remove Programs
- 3. Select Add/Remove Windows Components and open Networking Services section
- 4. Click Details and select UPnP to setup the service
- 5. The IP device icon will be added to "MY Network Places"
- 6. User may double click the IP device icon to access IE browser

## ii PPPoE

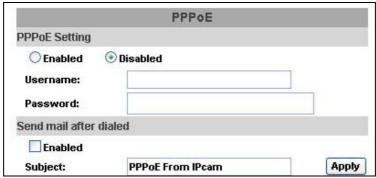

Select "Enabled" to use PPPoE.

Key-in Username and password for the ADSL connection.

Send mail after dialed\_When connect to the internet, it will send a mail to a specific mail account. For the mail setting, please refer to "Mail and FTP" settings.

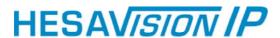

## iii DDNS

IR IP camera supports DDNS (Dynamic DNS) and Manual Built-in DDNS services.

a. DynDNS\_

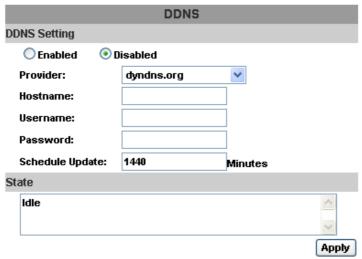

#### Note

- Schedule Update: Feature of DDNS schedule update is designed for IP products which installed behind the ICS or NAT devices. Update range from every 5 (minutes) to 5000 (minutes) and 0 remain to off.
- Please note that the hostname will be blocked by DynDNS.org if schedule update is more than once every 5 minutes to 60 minutes. In general, schedule update in every 1440 minutes is recommended.
- 1. Please enable this service
- 2. Key-in the DynDNS server name, user name, and password.
- 3. Set up the IP Schedule update refreshing rate.
- 4. Click "Apply"
- 5. If setting up IP schedule update too frequently, the IP may be blocked. In general, schedule update every day (1440 minutes) is recommended.

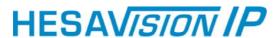

**b.** Camddns service

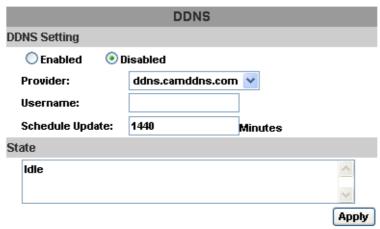

#### Note:

- Schedule Update: Feature of DDNS schedule update is designed for IP products which installed behind the ICS or NAT devices. Update range from every 5 (minutes) to 5000 (minutes) and 0 remain to off.
- Please note that the hostname will be blocked by DynDNS.org if schedule update is more than once every 5 minutes to 60 minutes. In general, schedule update in every 1440 minutes is recommended.
- 1. Please enable this service
- 2. Key-in user name.
- 3. IP Schedule update is default at 5 minutes
- 4. Click "Apply".

#### c. DDNS Status

- 1. Updating\_Information update
- 2. Idle Stop service
- DDNS registration successful, can now log by http://<username>.ddns.camddns.com\_Register successfully.
- **4.** Update Failed, the name is already registered\_The user name has already been used. Please change it.
- **5.** Update Failed, please check your internet connection\_Network connection failed.
- Update Failed, please check the account information you provide\_The server, user name, and password may be wrong.

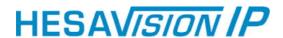

# **C.A/V Setting**

i\_ Image Setting

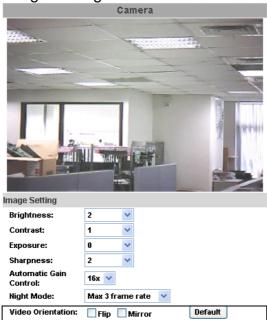

Adjust "Brightness", "Contrast", "Hue", "Saturation" to get clear video. If needed, please select "Back Light Compensation" ON to compensate back light situation

ii\_ This IP camera belongs to external varifocal lens adjustment camera. Please adjust "ZOOM" first and "FOCUS" in the following to complete the adjustment.

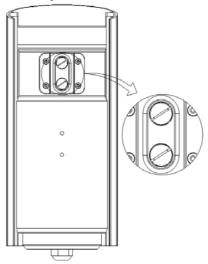

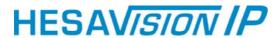

## iii\_ Video Setting

User may select 2 streaming output simultaneously: Streaming 1 Setting: Basic mode and Advanced mode Streaming 2 Setting: Basic mode, Advanced mode, and 3GPP mode (Max Video Frame Rate for both streaming combined is 30 FPS)

a. Streaming 1 Basic Mode\_

| Video Setting                |                           |  |  |  |  |
|------------------------------|---------------------------|--|--|--|--|
| Streaming 1 Setting          |                           |  |  |  |  |
| Basic Mode     Advanced Mode |                           |  |  |  |  |
| Resolution:                  | VGA - 640x480 💌           |  |  |  |  |
| Quality:                     | Best 🔻                    |  |  |  |  |
| Video Frame Rate:            | 10 FPS 💌                  |  |  |  |  |
| Video Format:                | MPEG4 V                   |  |  |  |  |
| Video System:                | 60 Hz 🕶                   |  |  |  |  |
| RTSP Path:                   | ex:rtsp://<>/ Audio:G.711 |  |  |  |  |

## 1. Resolution

There are 4 resolutions to choose.

NTSC and PAL

SXGA - 1280\_1024 VGA - 640\_480 QVGA - 320\_240 QQVGA - 160 120

## 2. Quality\_

There are 5 levels to adjust:

Best/ High/ Standard/ Medium/ Low

The higher the quality is, the bigger the file size is.

Also not good for internet transmitting

- **3.** Video Frame Rate\_The video refreshing rate per second.
- 4. Video Format MPEG4 or JPEG.
- **5.** RTSP Path: RTSP output name

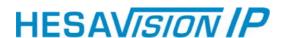

**b.** Streaming 1 Advanced Mode\_

| Streaming 1 Setting   |                            |  |  |
|-----------------------|----------------------------|--|--|
| O Basic Mode O A      | O Basic Mode Advanced Mode |  |  |
| Resolution:           | VGA - 640x480 🔻            |  |  |
| Bitrate Control Mode: | ○ CBR                      |  |  |
| Video Quantitative:   | 9                          |  |  |
| Video Bitrate:        | 1.5Mbps V                  |  |  |
| Video Frame Rate:     | 10 FPS 💌                   |  |  |
| GOP Size:             | 1 X FPS GOP = 10           |  |  |
| Video Format:         | MPEG4 🕶                    |  |  |
| Video System:         | 60 Hz 💌                    |  |  |
| RTSP Path:            | ex:rtsp://<>/ Audio:G.711  |  |  |

1. Resolution\_

There are 4 resolutions to choose.

NTSC and PAL

SXGA - 1280\_1024 VGA - 640\_480 QVGA - 320\_240 QQVGA - 160 120

2. Bitrate Control Mode

There are CBR\_Constant Bit Rate\_ and VBR\_Variable Bit Rate\_to use.

CBR\_32Kbps~4Mbps – Increase CBR to increase the picture qulity; vise versa

VBR\_1(Low)~10(High) – Compression rate, the higher the compression rate, the lower the picture quality is; vise versa. The balance between VBR and network bandwidth will affect picture quality. Please carefully select the VBR rate to avoid picture breaking up or lagging.

3. Video Frame Rate

Picture display frame per second

NTSC: Max 30 frames/second PAL: Max 25 frames/second

4. GOP Size

It means "Group of Pictures". The higher the GOP is, the better the quality is.

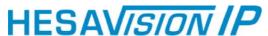

- 5. Video Format There are 2 Video Format to choose MPEG4 or JPEG.
- RTSP Path: RTSP output connecting route
- Streaming 2 Basic Mode\_ C.

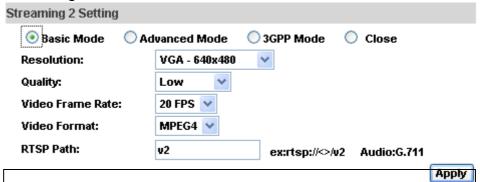

Resolution

There are 3 resolutions to choose.

NTSC and PAL

VGA 640\_480 QVGA -350 240 QQVGA -160\_120

2. Quality\_

There are 5 levels to adjust:

Best/ High/ Standard/ Medium/ Low

The higher the quality is, the bigger the file size is. Also not good for internet transmitting

Video Frame Rate:

Picture display frame per second.

Max 30 frames/second (1280x960 Max FPS :15)

- Video Format MPEG4 or JPEG 4.
- RTSP Path: RTSP output connecting route 5.

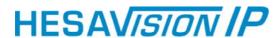

d. Streaming 2 Advanced Mode\_

| Streaming 2 Setting   |                                |  |  |  |
|-----------------------|--------------------------------|--|--|--|
| O Basic Mode 💿 A      | dvanced Mode 3GPP Mode Close   |  |  |  |
| Resolution:           | VGA - 640x480 🔻                |  |  |  |
| Bitrate Control Mode: | ⊙ CBR ○ VBR                    |  |  |  |
| Video Quantitative:   | 7                              |  |  |  |
| Video Bitrate:        | 128Kbps 💌                      |  |  |  |
| Video Frame Rate:     | 20 FPS 🕶                       |  |  |  |
| GOP Size:             | 1 X FPS                        |  |  |  |
| Video Format:         | MPEG4 V                        |  |  |  |
| RTSP Path:            | v2 ex:rtsp://<>/v2 Audio:G.711 |  |  |  |
|                       | Apply                          |  |  |  |

1. Resolution\_

There are 3 resolutions to choose.

NTSC and PAL

VGA - 640\_480 QVGA - 350\_240 QQVGA - 160 120

2. Bitrate Control Mode

There are CBR\_Constant Bit Rate\_ and VBR\_Variable Bit Rate\_to use.

CBR\_32Kbps~4Mbps (the higher the CBR is, the better the video quality is)

VBR\_1~10 (Compression Rate)

3. Video Frame Rate

The video refreshing rate per second.

4. GOP Size

It means "Group of Pictures". The higher the GOP is, the better the quality is.

- 5. Video Format MPEG4 or JPEG
- 6. RTSP Path: RTSP output name

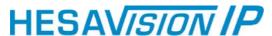

**e.** Streaming 2, 3GPP mode:

| Streaming 2 Setting   |                                  |
|-----------------------|----------------------------------|
| O Basic Mode O Ac     | dvanced Mode 💽 3GPP Mode 🔘 Close |
| Resolution:           | QQVGA - 160x120 💟                |
| Bitrate Control Mode: | ⊙ CBR ○ VBR                      |
| Video Quantitative:   | 7                                |
| Video Bitrate:        | 128Kbps 💌                        |
| Video Frame Rate:     | 5 FPS 💌                          |
| GOP Size:             | 1 X FPS                          |
| Video Format:         | MPEG4 🗸                          |
| 3GPP Path:            | 3g ex:rtsp://<>/3g Audio:AMR     |
|                       | ex:rtsp://<>/3gx No Audio        |
|                       | Apply                            |

3GPP default value is QQVGA\_128Kbp\_5FPS\_GOP=1XFPS
3GPP mode suggested setting: QQVGA, lower than 128kbps, 5FPS, GOP= 1x
FPS or 2x FPS, MPEG4 format

3GPP can achieve up to 10FPS, In 3GPP mode, Stream 1 & Stream 2 combined frame rate is 20FPS

- **1.** Fix Resolution\_QQVGA 160\_120
- 2. Bitrate Control Mode

There are CBR\_Constant Bit Rate\_ and VBR\_Variable Bit Rate to use.

CBR\_32Kbps~320bps (the higher the CBR is, the better the video quality is)

VBR\_1~10 (Compression Rate)

- **3.** Video Frame Rate (5 FPS is recommended) The video refreshing rate per second.
- 4. GOP Size

It means "Group of Pictures". The higher the GOP is, the better the quality is.

- 5. Video Format MPEG4 or JPEG
- 6. 3GPP: 3GPP output name

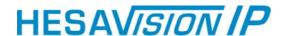

## **D.Event List**

IR IP CAMERA provides multiple event settings.

i\_ Event Setting

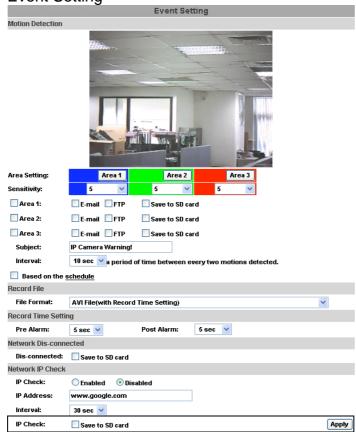

a. Motion Detection

IP CAMERA allows 3 areas motion detection. When motion is triggered, it can send video to some specific mail addresses, transmit video to remote ftp server. To set up the motion area, click "Area Setting". Using mouse to drag and set the area. The same operation for area 2 and 3.

- Record File Setting: IP CAMERA allows 3 different types of recording file to change its record size.
   When motion/alarm is triggered, there are 3 different types of record mode.
  - **1.** AVI File (With Record File Setting)
  - 2. Multi-JPEG (With Record File Setting), only with JPEG compression format.
  - 3. Single JPEG (Single File with Interval Setting)
- **c.** Record Time Setting\_Pre Alarm and Post Alarm setups for video start and end time when motion detected, I/O, or other devices got triggered.

Note: Pre/Post Alarm record time is base on record time setting and IP Cam built-in Ram memory. Limited by IP Cam built-in Ram Memory, When information is too much or video quality set too high, it will cause recording frame drop or decrease on post alarm recording time.

# HESAVISION IP

## ii\_ Schedule

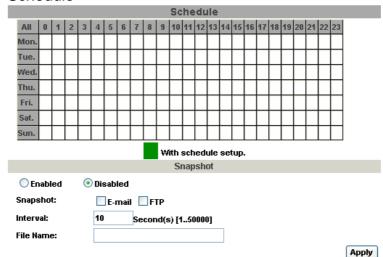

- **a.** Schedule: Use the mouse to perform the schedule setting. The set up date will be shown in green.
- **b.** Snapshot: the snapshot file can be send by E-mail and FTP. Moreover, the snapshot interval cab be set from 1 ~50000 sec.

## iii\_ Mail & FTP

To send out the video via mail of ftp, please set up the configuration first.

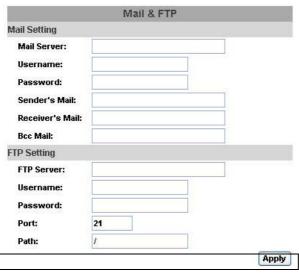

iv\_ Log List

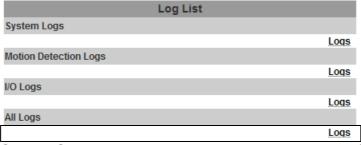

Sort by System Logs, Motion Detection Logs and I/O Logs. In addition, System Logs and I/O Logs won't lose data due to power failure.

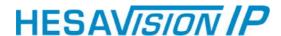

# **Network Configuration**

i\_ Configuration 1\_

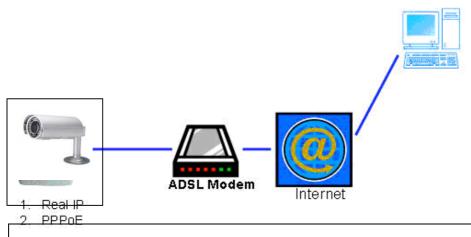

- a. Internet Access ADSL or Cable Modem
- b. IP address\_One real IP or one dynamic IP
- **c.** Only IR IP CAMERA connects to the internet
- **d.** For fixed real IP, set up the IP into IR IP CAMERA. For dynamic IP, start PPPoE.
- ii\_ Configuration 2\_

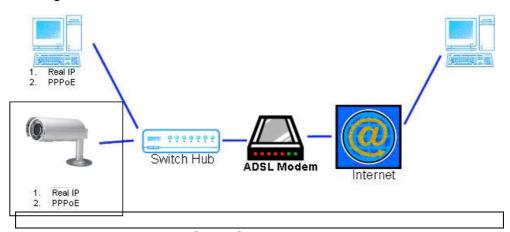

- a. Internet Access\_ADSL or Cable Modem
- **b.** IP address\_More than one real IP or one dynamic IP
- c. IR IP CAMERA and PC connect to the internet
- **d.** Device needed\_Switch Hub
- **e.** For fixed real IP, set up the IP into IR IP CAMERA and PC. For dynamic IP, start PPPoE.

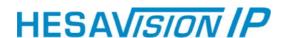

## iii\_ Configuration 3\_

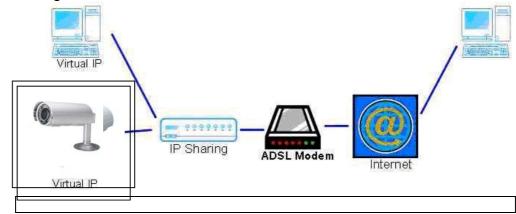

- a. Internet Access ADSL or Cable Modem
- b. IP address\_one real IP or one dynamic IP
- c. IR IP CAMERA and PC connect to the internet
- d. Device needed\_IP sharing
- **e.** Use virtual IP, set up port forwarding in IP sharing.

# VI. Package contents

- i\_ IR IP CAMERA Network Camera
- ii Adaptor
- iii\_ Ethernet Cable
- iv\_ CD title (User manual, IP installation Utility)

# Appendix I

SD Card Recommended

SanDisk 128M Transcend 128M 80X
SanDisk 256M Transcend 256M 80X
SanDisk 512M Transcend 512M 80X
SanDisk 1G Transcend 1G 80X
SanDisk 2G Transcend 2G 80X
SanDisk 4G Transcend 4G 80X

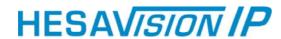

AZIENDA CON SISTEMA DI GESTIONE PER LA QUALITÀ CERTIFICATO DA DNV =UNI EN ISO 9001:2000=

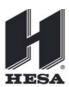

HESA S.p.A.

Via Triboniano, 25 - 20156 Milano - Tel. 02.380361 - Fax. 02.38036701 www.hesa.com • e-mail: hesa@hesa.com

Filiali: Scandicci (FI) - Roma - Modugno (BA) - Catania (agenzia con deposito)